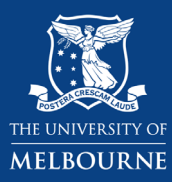

# **Using the Bachelor of Arts Study Plan: Adding Breadth**

The **[Study Plan](https://ask.unimelb.edu.au/app/answers/detail/a_id/5894)** lays out your course in a tree diagram. There are components in your Study Plan for major(s), electives, breadths, as well as for minors where applicable. These components can be expanded to reveal subjects or further components. This guide will show you how to add a breadth component to a Bachelor of Arts study plan for a standard major so that you can add and enrol into a breadth subject to your plan. You can access the study plan via **[my.unimelb.edu.au](https://my.unimelb.edu.au/)**.

Tip: Use the **[University Handbook](https://handbook.unimelb.edu.au/)** to identify the subjects, majors or streams that are available and follow the course requirements.

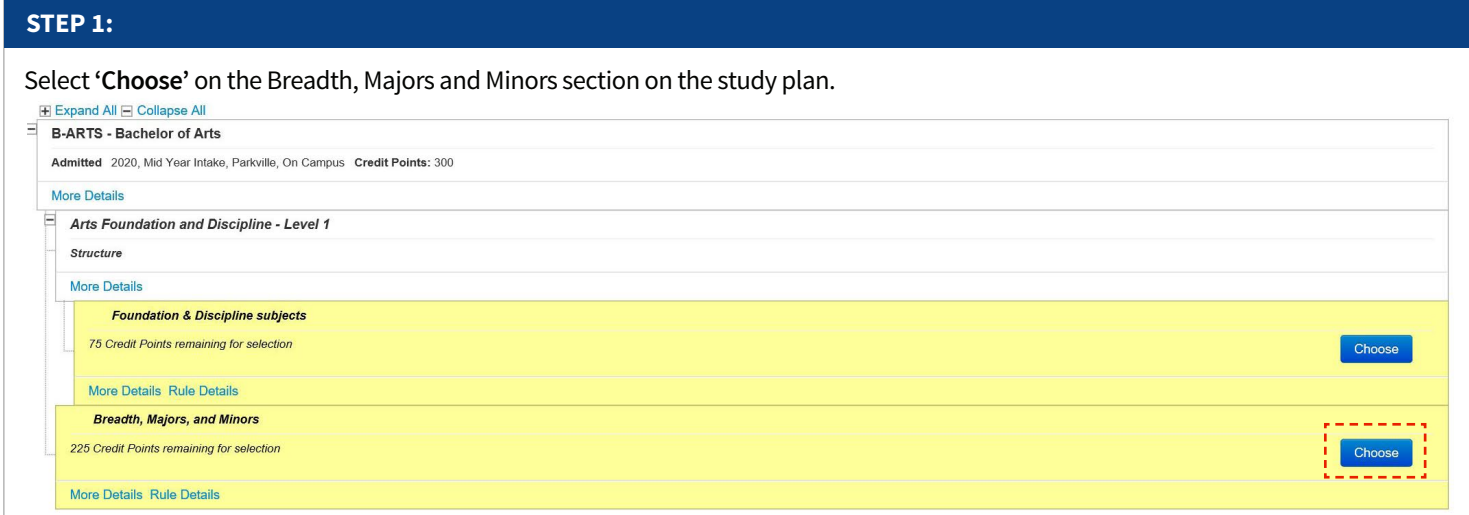

### **STEP 2:**

Select '**Breadth or non-standard major/minor**' from the drop down search menu and select '**Search**'.

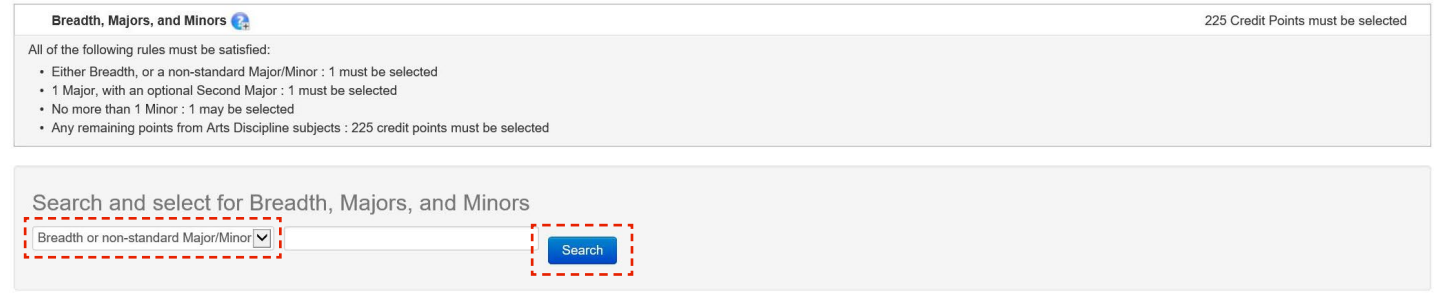

# **STEP 3:**

To add a the Breadth and Free Points section to your plan, select '**Add to Study Planner**'.

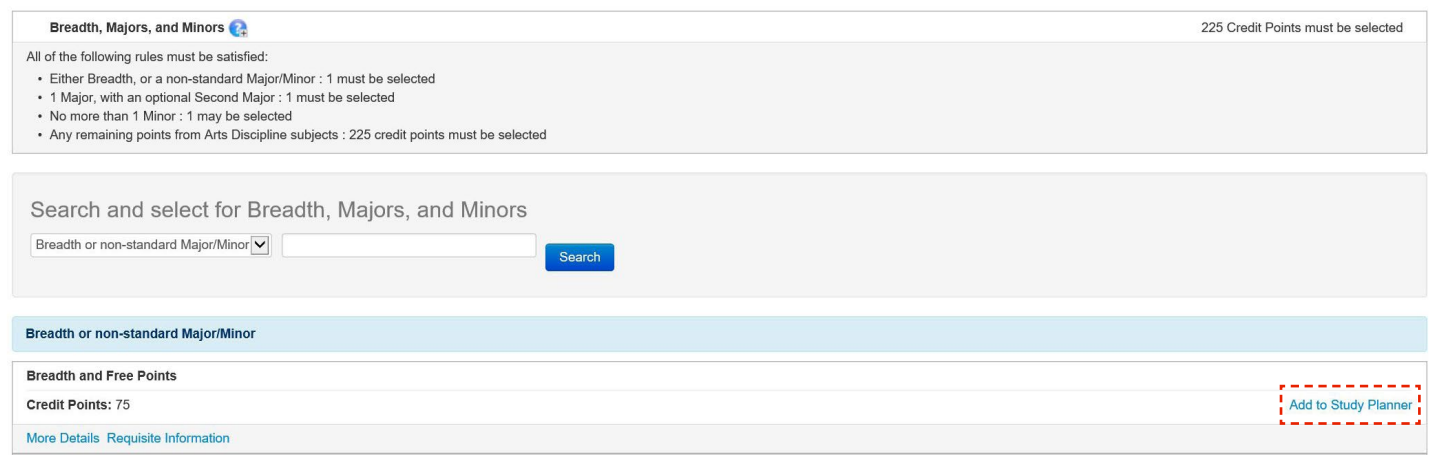

#### **STEP 4:**

After adding the Breadth and Free section to your Study Planner, select **'Save'** which is located in the bottom left hand corner. This will return you to the Study Plan.

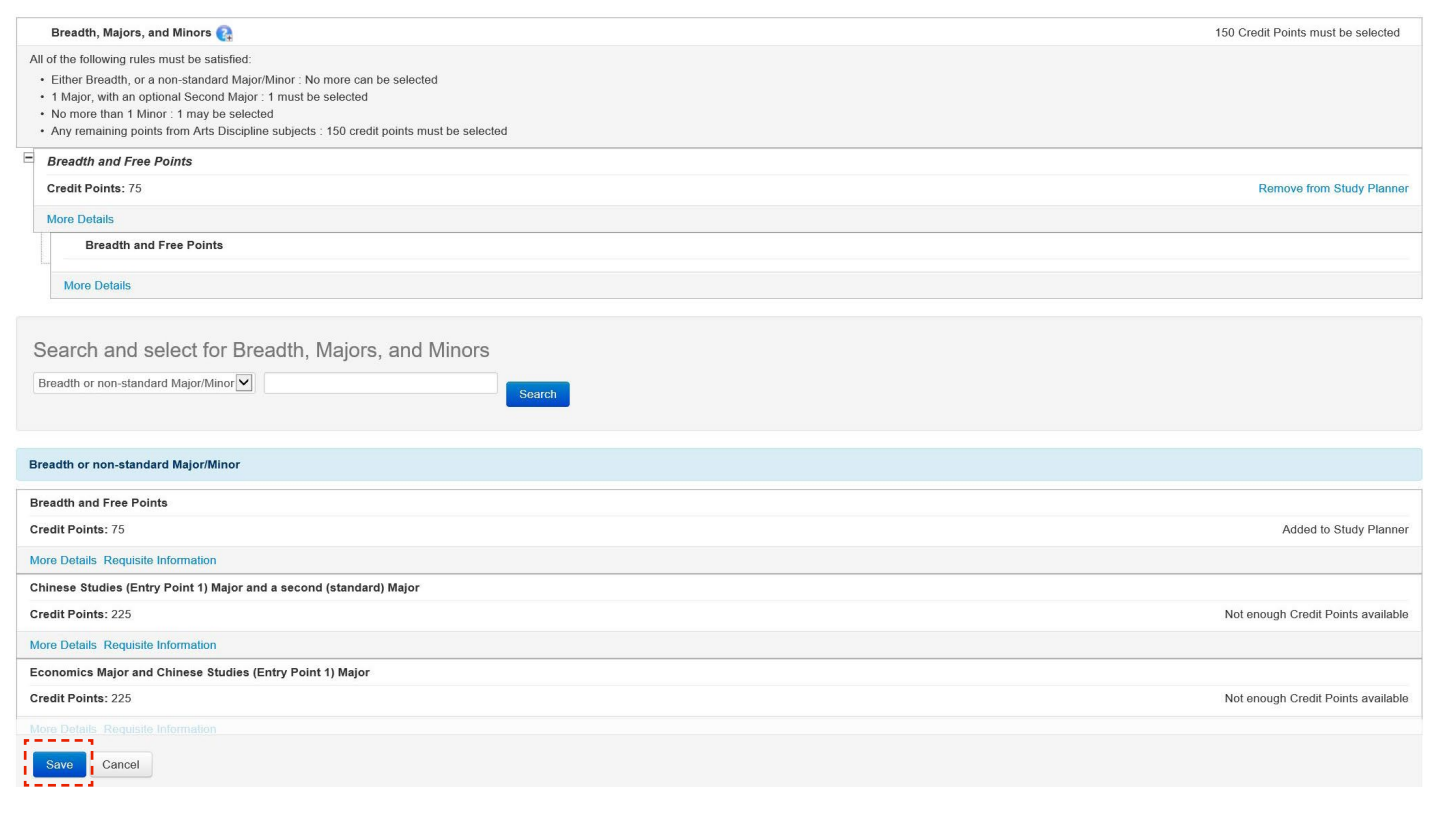

→ Note: if you are completing a non-standard major such as Psychology, Economics or Chinese Studies (Entry Point 1), the breadth requirements are different from a standard major and you should select the non-standard major accordingly. This will populate the relevant breadth section.

# **STEP 5:**

Your study plan will now have a Breadth and Free Points section where you can now add and enrol into Breadth subjects. To do this, select **'Choose'** in the new Breadth and Free Points sub-section.

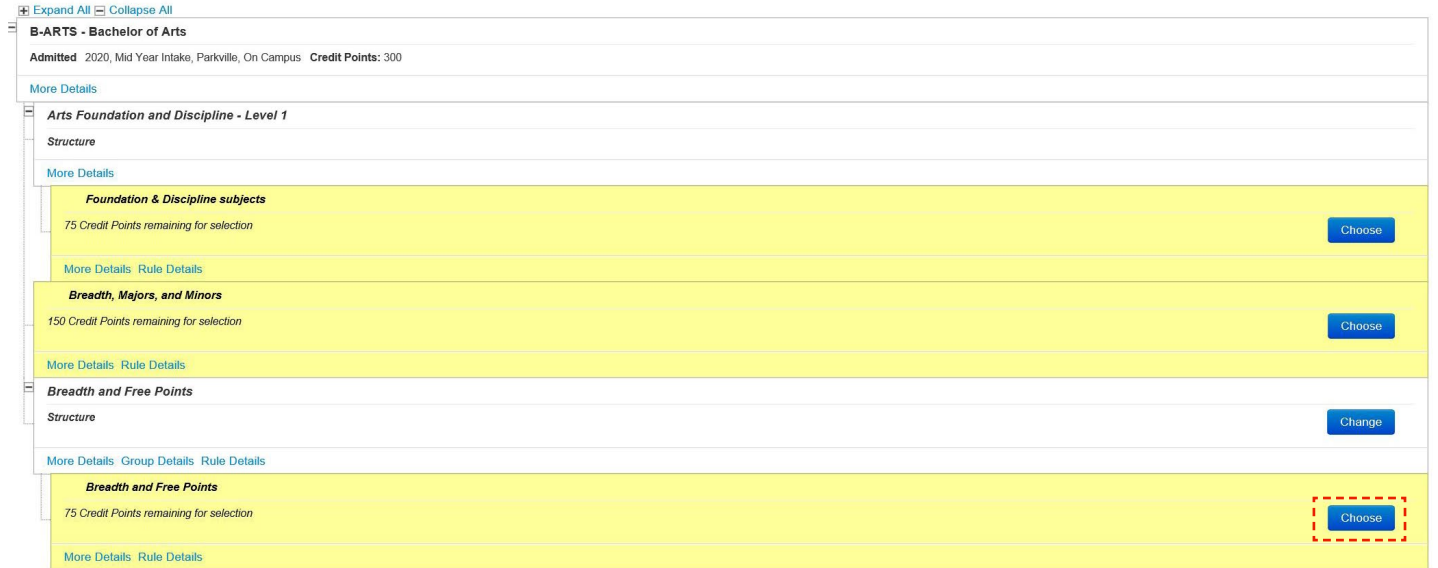

→ **Note:** Please check the breadth requirement rules as stated in the **[Handbook](https://handbook.unimelb.edu.au/)** based on your intended major (standard or nonstandard). A standard major will require a minimum of 50 points of breadth subjects within the Breadth and Free Points section of the study plan.

## **STEP 6:**

If you know the subject code/name of the breadth subject, enter the subject code/name of the breadth subject in the search bar and select **'Search'**. To add the subject to your study plan, Select **'Add to Study Planner'**.

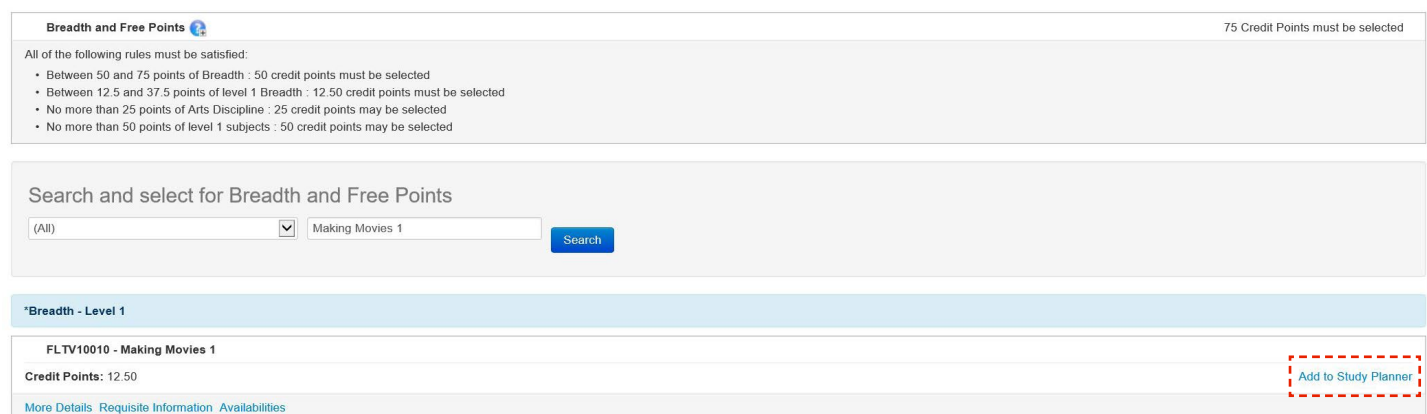

Complete your selection by clicking '**Save**'. This will return you to the Study Plan.

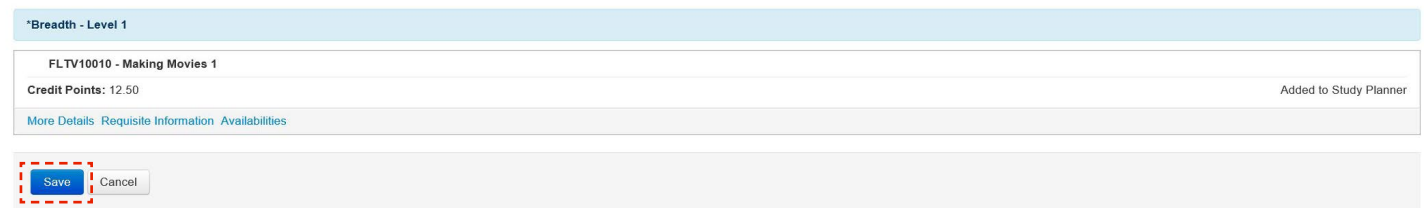

→ **Tip:** To search for all Level 1 Breadth subjects available in the Bachelor of Arts, select '**Breadth - Level 1**' in the drop down menu and then select **'Search'**.

## **STEP 7:**

Your study plan will now have a breadth subject added to the Breadth and Free points section as *Planned*. To finalise your enrolment, tick the '**Enrol**' box to the right of the subject, then scroll to the bottom of the Study Plan and click '**Enrol**'.

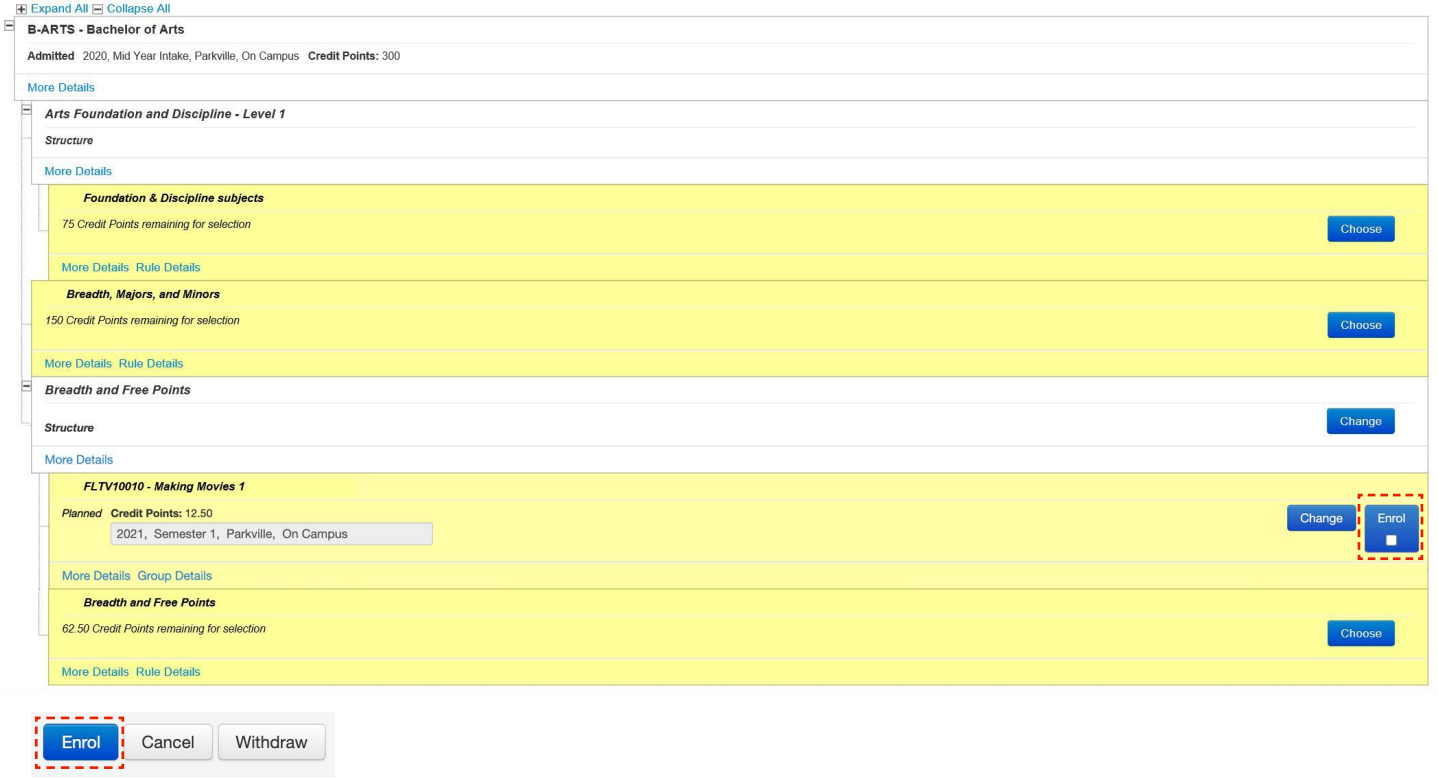